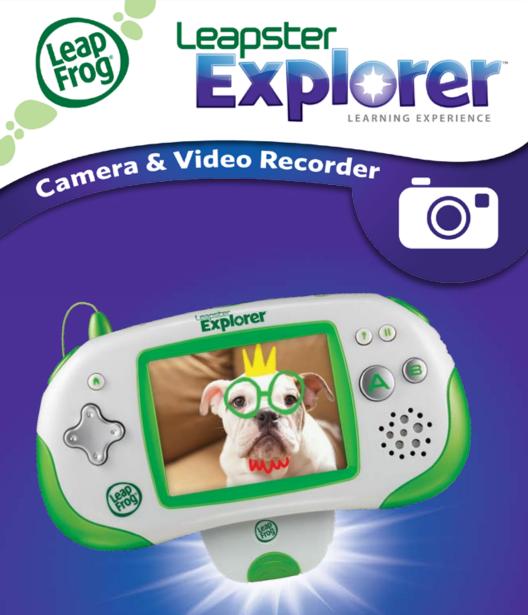

### **Product Guide & Instructions**

This guide contains important information. Please keep it for future reference.

NOTE: The LEAPSTER EXPLORER<sup>™</sup> camera accessory is designed to be used with a LEAPSTER EXPLORER handheld (sold separately).

## **Table of Contents**

# Please read this LEAPSTER EXPLORER<sup>™</sup> camera accessory manual carefully and completely.

| Getting Started                                            | 3  |
|------------------------------------------------------------|----|
| How to Play                                                | 4  |
| Button Controls                                            | 5  |
| Camera                                                     | 6  |
| Video Recorder                                             | 7  |
| Managing Photos through LEAPFROG <sup>®</sup> Connect      | 8  |
| Fun Learning Activities                                    | 10 |
| Troubleshooting                                            | 14 |
| Frequently Asked Questions - Camera                        | 15 |
| Frequently Asked Questions - LEAPFROG <sup>®</sup> Connect | 16 |

## **Getting Started**

NOTE: To use this camera and video recorder, you must install software from the LEAPFROG<sup>®</sup> Connect Application. If you do not have the LEAPFROG Connect Application for LEAPSTER EXPLORER<sup>™</sup> installed on your computer, please go to leapfrog.com/support

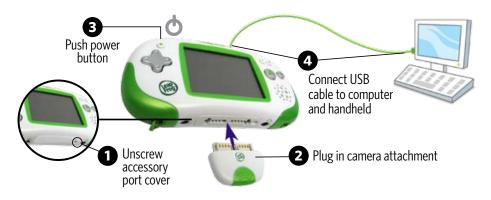

## Complete these easy steps to start your child playing and learning with the LEAPSTER EXPLORER<sup>™</sup> camera and video recorder:

- Unscrew the accessory port cover marked at the bottom of your child's LEAPSTER EXPLORER handheld using a Phillips screwdriver. (Retain and reuse the cover when this accessory port is not in use.)
- 2. Plug the camera attachment into the accessory port.
- 3. Turn on the handheld by pressing the power button.
- 4. Connect the USB cable to the handheld and your computer. **NOTE:** A USB cable was included with the handheld.

**USB Cable:** Use only the USB cable provided by LeapFrog. Using any other cable may exceed FCC and other regulatory emissions limits. The USB cable is not a toy. Disconnect the toy from the USB connection before cleaning.

**Câble USB :** Utilisez exclusivement le câble USB fourni par LeapFrog Enterprises Inc. L'utilisation d'un autre câble peut dépasser les limites de la FCC (Commission fédérale américaine des communications) et autres limites règlementaires en matière d'émission. Le câble USB n'est pas un jouet. Déconnectez le jouet du port USB avant d'entamer toute opération de nettoyage.

5. Click on the LEAPFROG Connect icon on your computer desktop to open the application. The camera and video recorder software will automatically download onto the handheld. When you see the message confirming files have been saved to your LEAPSTER EXPLORER, it is safe to disconnect the handheld from the computer so your child can play!

### **How to Play**

## Once you have installed the camera software using the LEAPFROG<sup>®</sup> Connect Application, follow these steps:

- Tap the Camera and Video Recorder icon on the LEAPSTER EXPLORER<sup>™</sup> handheld home menu screen to begin using the camera/video recorder.
- Tap the green arrow button to confirm play mode (the red X will exit the application).
  Note: You will see a blank screen while the Camera main menu loads. This is normal and lasts for approximately 10 seconds.
- 3. Select an activity from the Camera main menu screen. Tap an icon once to make a selection and twice to confirm the selection.
- 4. A tutorial mode will play the first time your child explores a new activity to guide him/her along. Listen carefully, **as the tutorial will only play once**.

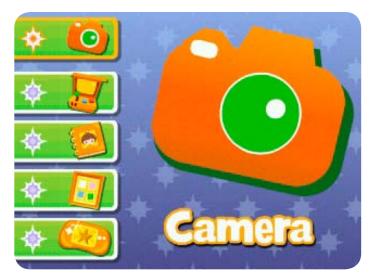

### **Button Controls**

#### Camera and Video Recorder mode

- Press either the L or R button to take a **photo**.
- Press the A button to take **video**.
- Tap the photo gallery icon to view the photo gallery.

In Camera and Video Recorder mode you will see a Memory bar that shows how much space is left.

**Note:** In the Photo and Video Gallery the numbers indicate how many photos have been taken and how much video has been recorded in minutes/seconds.

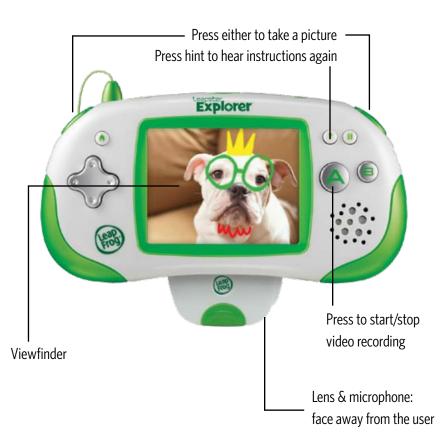

### Camera

#### **Taking Pictures**

- 1. Tap the Camera icon in the camera software main menu.
- 2. Press the L or R button to take a picture.

#### **Viewing Photos**

You can view your child's photos through the handheld or through the LEAPFROG<sup>®</sup> Connect Application.

- To view photos on the handheld, tap on the Gallery icon on the home menu screen or on the camera software main menu screen. Select the photo to view by tapping the side arrows to scroll through the gallery. To scroll faster through photos, press on the arrow and hold it for 5 seconds.
- You can also view photos in the LEAPFROG Connect Application on your computer. See the Managing Photos through LEAPFROG Connect section for more information.

#### **Deleting Pictures**

- 1. To delete photos from the handheld, tap on the Gallery icon on the home menu screen or on the camera software main menu screen.
- 2. Select the photo to delete and tap on the Trash icon.

#### **Tips on taking Pictures:**

- There is no automatic zoom. To enlarge the object in the viewfinder, move the camera and handheld closer to the object.
- Hold the handheld steady while taking the photo until the image is captured on the screen.
- Your child should hold the handheld with the viewing screen facing him/ her and the camera lens facing away from him/her.

#### NOTE:

- Up to 1,000 photos can be stored on the LEAPSTER EXPLORER<sup>™</sup> handheld; however, the exact number is determined by the amount of video also stored on the handheld.
- If you delete photos from the handheld you will not be able to retrieve them.
- All new photos and videos will be copied to the LEAPFROG Connect Application on your computer when you connect the LEAPSTER EXPLORER handheld. Please see the LEAPFROG Connect section of this document for more information.

## **Video Recorder**

#### **Recording Videos**

- 1. Tap the Camera icon in the camera software main menu.
- 2. Press the A button to start or end recording video. Your child can take up to 3 minutes of video in one recording.

#### **Viewing Videos**

- To view videos on the handheld, tap the Gallery icon either in the home menu screen or in the camera software main menu screen. Select the video to view.
- You can also access videos from the LEAPFROG<sup>®</sup> Connect Application on your computer. See the Managing Photos through LEAPFROG Connect section for more information.

#### **Deleting Videos**

- 1. To delete videos from the handheld, tap on the Gallery icon either in the home menu screen or on the camera software main menu screen.
- 2. Tap on the Trash icon to delete the video.
- **NOTE:** If you delete video from the handheld you will not be able to retrieve it.

#### Tips on recording video:

• The microphone is located on the same side as the camera lens. Point the microphone toward the sound to record and hold it as close to the sound as possible.

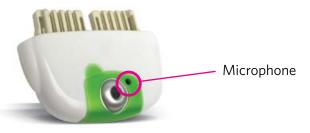

• There is no automatic zoom. To enlarge the object in the viewfinder, move the camera and handheld closer to the object.

**NOTE:** Up to 5 total minutes of video can be stored on the LEAPSTER EXPLORER<sup>™</sup> handheld. (The exact amount of storage space is determined by the number of pictures, videos and other downloaded content, such as LEAPLET<sup>™</sup> learning apps.)

## Managing Photos through LEAPFROG<sup>®</sup> CONNECT

#### Copying photos and videos to your computer

Every time you connect your child's handheld to LEAPFROG Connect, new photos and videos will automatically upload to your computer.

#### Viewing photos and videos on your computer

- 1. Turn on the LEAPSTER EXPLORER<sup>™</sup> handheld and connect it to your computer with the USB cable.
- 2. In the LEAPFROG Connect Application, click a LEAPSTER EXPLORER player name to enter the LEAPSTER EXPLORER view.
- 3. Click the Camera tab on the left-hand side of the screen.

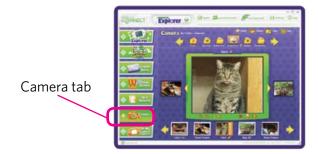

Photos are automatically uploaded to a location on your computer's hard drive. You can access this folder by clicking on the Share button at the top of the Camera tab page.

To view photos on your computer, click on the Folder icon that contains the picture to view. Select the photo by clicking on the side arrows to scroll through the gallery.

You can organize photos by creating folders and dragging and dropping photos into them. Simply click a photo in the middle of the page or from the folder browser along the bottom, and drag the photo into the folder you want at the top of the page. Once a photo is selected, you can rotate it to landscape or portrait, zoom in and zoom out or delete it from your computer. There is also a full screen browsing mode to browse through photos in a larger default size.

To view videos on your computer, click on the <sup>1</sup>/<sub>2</sub> icon and select the video to view. The video will play using the standard media player installed on your computer.

#### **Printing photos**

After selecting the photo to print, click on the  $\square$  icon.

#### **Deleting photos**

After selecting the photo to delete, click on the **fi** icon. This will delete the file from your computer. Please note photos are not deleted from your LEAPSTER EXPLORER<sup>™</sup> handheld when they are uploaded or when you delete them through LEAPFROG<sup>®</sup> Connect. You need to access the photos on the handheld and delete them from the photo gallery if you need extra space on the handheld.

#### **Renaming photos and folders**

Once a folder or image is selected, you can change its name by clicking the pencil icon next to its current title.

#### Sharing photos or videos

Click on the *signal content* of the second second

#### NOTE:

- You cannot transfer photos from your computer back to the handheld.
- After the Camera and Video Recorder is installed on your handheld, an additional application called Photo and Video Gallery will also be installed. You may remove the Camera and Video Recorder application from your handheld on the On My LEAPSTER EXPLORER page in LEAPFROG Connect to save space. The Photo and Video Gallery will remain on the handheld to allow access to photos and videos. If your child runs out of space on the handheld, you may need to open the Photo and Video Gallery and delete unwanted photos and videos to make room.

## **Fun Learning Activities**

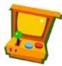

#### Fun Lab:

A collection of 7 fun learning activities to play with the photos your child takes! (**Note:** Your child will need to have at least one picture in the photo album to play with the photo-related learning activities in the Fun Lab.)

#### Controls

D-pad or Stylus: Choose an activity A button: Confirm selection B button: Go back

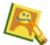

#### **Funimatic:**

Use fun tools to edit photos!

- Stretch/distortion tool
- Art tools
- Picture frames
- Mirror effects

**Note:** Funimatic images will be stored for viewing on the handheld, but will not be available for upload through LEAPFROG Connect.

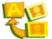

#### **Photo Journalist:**

Select one of eight missions, then explore the environment taking pictures of the things on the list!

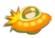

#### Zapped!:

Turn a photo into a tool to help zap letters or numbers.

**Create New Game:** Select photos to personalize the Hero and Bad Guy spaceships by touching an icon, then select either "take a new photo" or "use a saved" photo. Additional customization options include:

- Use a photo as the background image in the game.
- Change the sound effects.
- Make a personal cheer.
- Select either Math or Spelling for zapping.

**Quick Game:** This selection will automatically start a game based on your child's level.

#### Tips:

- To repeat a question press the B button. Press ? for tutorial help.
- Zaps from the Bad Guy or from letters or numbers that are mistakenly attacked will deplete the Hero's health.
- Look out for the bonus ship—zap it for a special power-up!
- Bonus round: zap as many ships as possible in the allotted time.

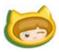

#### **Card Creator:**

Put photos into fun cards! Choose from over 20 designs!

- 1. Select a card design.
- 2. To take a new photo, position the camera so that the subject fits inside the hole of the image. Then click the L or R button.
- 3. To use a saved photo, select a photo from the gallery. Move the photo around by tapping the "Move" button and dragging the photo around with the stylus. To make the photo larger or smaller, tap the "Zoom" button and drag the stylus up or down on the photo. To rotate the photo, tap the "Rotate" button and use the stylus to move it around. Touch the "Save" icon to save the card.
- 4. Upload the photo card to LEAPFROG<sup>®</sup> Connect to share it or send it!

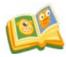

#### **Story Creator:**

Use photos to tell a story—your child can make it as silly or fun as he/she wants!

#### **Create New Story:**

- Select a level from the LV1 or LV2 icons.
  - Level 1 guides players by giving options from only one part of speech.
  - Level 2 asks the player to choose the correct part of speech for the sentence context. If 2 incorrect selections are made, a hint will be given. Press the ? button to repeat the hint.
- Use the D-pad or stylus to select a story theme.
- Read the sentence and fill in the blanks by tapping the desired word.
- When prompted, take a picture to represent this sentence or use an existing photo from the gallery.
- Touch the play button to hear this part of the story read aloud.
- Touch the record button to record audio.
- Touch the arrow button to advance to the next part of the story.
- Touch the restart button to delete a creation and start over.
- Touch the slideshow button to replay a created story.

**Note:** Created stories will be stored for viewing on the handheld, but will not be available for upload through LEAPFROG Connect.

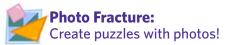

Create a New Puzzle:

- Select a photo to begin playing.
- Use the stylus to drag the puzzle pieces to their correct location in the box to complete the picture.
- Tap the eye icon as a reminder of the completed photo.

#### **Challenge Mode:**

Select challenge mode to try to beat a previous best time!

- Level 1 features guided lines to show the shape of the pieces.
- Level 2 increases the difficulty by eliminating the guide lines.

**Note:** Photo fracture puzzles will be stored for viewing on the handheld, but will not be available for upload through LEAPFROG<sup>®</sup> Connect.

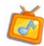

#### Video Maestro:

Select a song and create a music video!

- 1. Select one of the six pre-loaded songs to start recording the video.
- 2. Touch the Change Music icon to choose new music for the video.
- 3. The video will automatically start recording; press A to stop.Each song is approximately 1 minute in length.
- 4. Press the play button to watch the video.

**Note:** Music videos will be stored for viewing on the handheld, but will not be available for upload through LEAPFROG Connect.

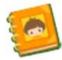

#### Photo Album

To **create** an album, tap the icon of the album with the +

- To **edit** an album, tap on the icon of the album with the pencil. • Add a photo to the album by dragging it from the top row of
- Add a photo to the album by dragging it from the top row of small images and placing it on a blank album page or over an existing photo to replace it.
- Select background music for the album by tapping the music note icon.
- Record a name for your photo by tapping the talking head icon. (Info for recording audio for album name is on next page.)
- Watch a slideshow of the album by tapping the play photos icon.
- Save the photo album by tapping the save button.

To **name** an album, tap the green "untitled" box at the bottom of the screen and scroll through the list by pressing up or down on the D-pad. Tap the title or the A button to confirm.

To **record a photo album name**, tap on the icon of the talking head, then press the A button to start recording. (Note: The microphone is on the side of the camera facing away from you, so it is recommended to turn the handheld around while speaking.)

To **delete an entire album**, tap on the icon of the trash can. (Note: Deleting an album removes the contents of that album, but does not delete those photos from the gallery.)

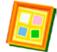

#### **Photo and Video Gallery:** View all stored photos and videos.

Scroll through photos and videos by dragging with a finger, using the D-pad or tapping the yellow arrows with the stylus.

(**NOTE:** Once you delete photos from the handheld, you will not be able to retrieve them.)

#### Viewing Photos & Videos

- Tap on the Gallery icon either in the home menu screen or on the camera software main menu screen.
- Select the photo to view by tapping the side arrows to scroll through the gallery.

**NOTE:** Up to 1,000 photos can be stored on the LEAPSTER EXPLORER<sup>™</sup> handheld. (The exact number is determined by the amount of video recorded and also stored on the handheld.)

#### **Deleting Photos & Videos**

- Tap on the Gallery icon either in the home menu screen or on the camera software main menu screen.
- Select the photo or video to delete and tap on the Trash icon.

To **batch delete**, tap the icon of the trash with the wrench to select multiple photos at the same time. Then tap the icon of the trash to delete all selected photos. To scroll faster through photos, press on the arrow with a finger or the stylus and hold it for 5 seconds.

**NOTE:** If you delete photos or video from the handheld you will not be able to retrieve them.

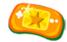

#### Badges: See what your child can earn as he/she plays!

How many of the badge goals can your child achieve? The more he/she plays and learns with the camera, the more badges he/she will earn. A dark star with blue text means that this activity has not yet been completed.

## Troubleshooting

| Problem                                                                                       | Solution                                                                                                    |
|-----------------------------------------------------------------------------------------------|----------------------------------------------------------------------------------------------------|
| My child can't take any<br>more photos even though<br>he/she hasn't taken 1,000<br>photos yet | The number of photos that can be stored on the<br>handheld depends on the length of video stored<br>on the handheld. If there's no video stored on<br>the handheld, your child should be able to store<br>a total of 1,000 photos, which includes photos<br>edited and saved on the handheld.<br>Note that the amount of downloaded content<br>(e.g., LEAPLET <sup>™</sup> learning apps) will also affect<br>the amount of space available on the handheld. |
| My child can't record<br>more video even though<br>he/she hasn't recorded 5<br>minutes yet    | The length of video that can be stored on the<br>handheld depends on the number of photos<br>stored on the handheld. If there are no photos<br>stored on the handheld, your child should be<br>able to store a total of 5 minutes of video.<br>Note that the amount of downloaded content (e.g.,<br>LEAPLET <sup>™</sup> learning apps) will also affect the amount<br>of space available on the handheld.                                                   |
| My child can't hear sound<br>in his/her recorded video                                        | Try increasing the volume by pushing the<br>volume buttons located on the right side of the<br>handheld. Also, ensure that the microphone is<br>facing toward the sound being recorded.                                                                                                    |
| The pictures are coming in dark                                                               | Try increasing the light where the photos are<br>taken. Also, make sure your child's fingers are<br>not covering the camera lens when taking the<br>picture.                                                                                                    |
| The camera accessory won't plug into the handheld                                             | Make sure the camera accessory is oriented<br>correctly. The camera lens should face in the<br>opposite direction from the handheld viewing<br>screen.                                                                                                    |
| The handheld screen<br>is frozen                                                              | Hold down the power button for 7 seconds to<br>turn the handheld off, then press it again to turn<br>it back on.<br>Note: the initial loading screen is black/blank for :10<br>seconds when you launch the Camera from the main<br>menu.                                                                                                    |

## Frequently Asked Questions-Camera

## 1. What happens if I delete the camera and video recorder software app on my child's LEAPSTER EXPLORER™ handheld?

The icon for the application will disappear. The gallery viewer 📴 on the home menu screen will still remain with all the photos and videos that were stored on the handheld.

- 2. What resolution are the photos? 640 x 480 pixels.
- 3. Does the camera have a flash? No.
- 4. Is there a zoom function? No. To zoom in on an object, move the handheld and camera closer to the object.
- Is there a microphone? Will audio be captured with my videos? Yes. There is a microphone on the same side as the camera lens.
- 6. Does the camera come in a color other than green and white? No, the camera accessory only comes in the green/white color at this time.
- 7. **Does the camera accessory fit in the LEAPSTER EXPLORER Carrying Case?** Yes, the handheld, camera accessory and cartridge games fit in the carrying case.
- 8. How will the camera impact battery life of the handheld?

If the camera accessory is left in the handheld, this will reduce battery life from about 10 hours to 9 hrs (approximately 10%). You should remove the camera from the handheld when not in use.

#### 9. What's the total length of video my child can take?

Each video can be up to 3 minutes. A total of 5 minutes of video can be stored on the handheld if there are no photos also stored on the handheld. The more photos your child stores on the handheld, the fewer minutes of video he/she can store.

#### 10. What's the size of each photo?

The size of the photo depends on the information in the image. The approximate range is 25-35 kb.

#### 11. Where is the accessory port on the handheld?

The accessory port is located on the bottom of the handheld. You must unscrew the cover using a Phillips screwdriver to access the port. (Retain the cover for reuse when this accessory port is not in use.)

#### 12. What size are the video files?

About 15 MB/minute.

### Frequently Asked Questions LEAPFROG<sup>®</sup> Connect

### 1. I already have LEAPFROG Connect installed on my computer. Why doesn't the camera software download?

Please make sure you have installed the LEAPSTER EXPLORER<sup>™</sup> software for the LEAPFROG Connect Application. (The LEAPFROG Connect Application for LEAPSTER EXPLORER is different from the Connect Application for other LEAPFROG products.) You will need to download and install the Connect software for LEAPSTER EXPLORER from leapfrog.com/connect or from the CD-ROM included with your handheld.

Turn on your LEAPSTER EXPLORER handheld and connect it to the computer with the included USB cable (make sure your computer is connected to the Internet). Click on the LEAPFROG Connect icon on your computer desktop to open the application. Wait for LEAPSTER EXPLORER updates to finish downloading (the message center will indicate when finished). Then wait while files are saved to your handheld. You can check the On My LEAPSTER EXPLORER tab to ensure the Camera and Video Recorder software is in your library.

You can also download the camera software by opening the LEAPFROG Connect Application and clicking the Camera tab. Then, click the Setup button to download the camera and video recorder software.

## 2. I'm in LEAPFROG Connect but I can't find the Camera tab to manage my child's photos.

The Camera tab is located on the left-hand side of the screen after you log in to a LEAPSTER EXPLORER player name. Please make sure you have updated to the latest version of the LEAPFROG Connect Application. To do this, make sure you are connected to the Internet. Open the LEAPFROG Connect Application. If there is an update available you will be notified. Follow the instructions on screen to download and install the update.

#### Instructions for Care

This toy is not intended for children under 3 years old. Ce jouet ne convient pas aux enfants de moins de 3 ans.

Keep food and beverages away from this product. Do not spill liquid of any kind on this product as it may render it inoperative. Clean with a slightly damp cloth in cold water. Do not use soap, detergent or other chemicals. Never submerge the unit in water. Allow to dry before re-use. Avoid prolonged exposure to extreme temperatures and direct sunlight. Avoid dropping the unit. Never try to dismantle the unit.

#### SOIN ET ENTRETIEN

Utiliser uniquement en intérieur, dans des lieux secs

Tenir le produit à l'écart de la nourriture et des boissons. Ne jamais renverser un liquide sur ce produit car cela peut l'endommager ou en faire cesser son fonctionnement. Nettoyer avec un chiffon légèrement humide (utiliser de l'eau froide). N'utilisez pas de savon, de lessive, ou d'autres produits chimiques. Ne jamais immerger le produit dans l'eau. Éviter une exposition prolongée aux températures extrêmes et aux rayons du soleil. Éviter de laisser tomber le produit. Ne jamais essayer de le démonter.

CAUTION: Routinely check this toy for proper and safe condition. If there is any damage or broken parts, remove toy from use.

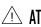

ATTENTION : Vérifiez régulièrement que ce jouet est en bon état et qu'il ne présente pas de danger. Dans le cas contraire (par exemple, s'il est cassé à certains endroits), tenez ce jouet hors de portée des enfants.

LEAPFROG, the LeapFrog logo, LEAPSTER EXPLORER and the Leapster Explorer logo are trademarks or registered trademarks of LeapFrog Enterprises, Inc. © 2010 LeapFrog Enterprises, Inc. All rights reserved.

For children ages 4-9 years. Convient aux enfants de 4 à 9 ans.

Item number: 39400